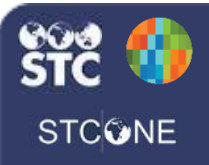

## **Wyoming Immunization Registry**

https://wyir.health.wyo.gov/

## **Add/Edit Vaccinations**

These instructions detail how to add or edit administered and historical vaccinations. A patient must be selected in order to view and/or edit their vaccination history.

## **Add Vaccinations**

1. Click the **Vaccinations > View/Add** menu link.

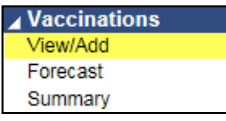

- 2. The patient's vaccination page appears, displaying previously reported vaccinations. The notable items below are displayed in the following image:
	- The key identifies the symbols used in the vaccination record.
	- Click a vaccination date to view additional information.
	- Enter vaccination administration dates in the spaces next to the appropriate vaccines.
	- To add another vaccine, select it from the drop-down list.
	- Click **Add Administered** to add vaccinations given at your facility or **Add Historicals** to add vaccinations given at another facility.
	- Click the **Special Considerations or Deferrals** button to add those to the patient's record.
	- The Vaccination Forecast section displays the patient's up-to-date, needed, and overdue vaccinations.

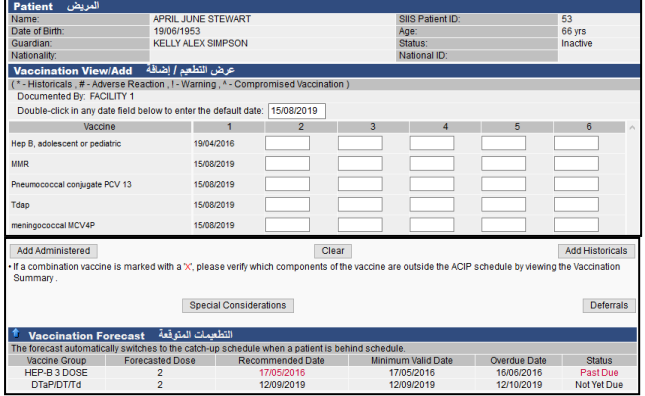

3. To enter an administered vaccination, enter the date the immunization was administered in the appropriate space. If entering multiple immunizations for the same day, enter the

date in the Default Date field and then double-click on the date field next to the immunization. The default date is automatically inserted.

4. Click **Add Administered** to add details about the vaccine or immunization (i.e., lot number, manufacturer, anatomical site, etc.). Please note that on the Vaccination/Medicine Detail page, the lots must exist in the inventory in order to be used on this page.

## **Edit/Delete Vaccinations**

- 1. To edit or delete a vaccination, first search for and select the patient, then click the **Vaccinations > View/Add** menu link.
- 2. **Administered** vaccinations can only be edited or deleted by the organization that entered the immunization or by a registry (state) user. On the Vaccination View/Add page, click the date that is to be edited or deleted.
	- To edit the record, make changes on the Vaccination Detail page that opens and save them.
	- Note that edits can be made for all fields except Immunization and Date Administered. If either of these fields needs to be edited, delete the immunization and re-enter it with the correct data.
- 3. To delete the record, click the **Delete Record** button on the Vaccination Detail page.
- 4. **Historical** immunizations can be edited or deleted by any user, regardless of the organization/facility that documented the immunization.
	- To edit a historical record, click on the date. On the Vaccination Detail page that opens, make the changes and save them.
	- To delete the record, click the **Delete Record** button on the Vaccination Detail page.

Wyoming Immunization Unit WyIR Help Desk | 1-833-221-1451 | wyir.helpdesk@wyo.gov